# Users & Roles SAP Business Network account

**SAP Business Network Support Material** 

**July 2023** 

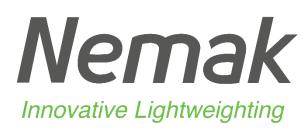

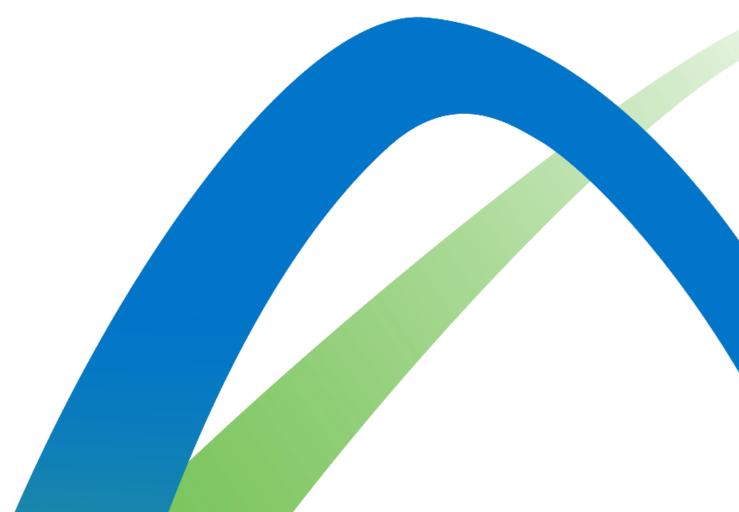

## Users & Roles SAP Business Network account

### **Configuration:**

**Step 1:** Click on the initials in the top right hand corner.

Step 2: Click on Settings menu

**Step 3:** Configure your users: create new users and passwords and assign functions to those users

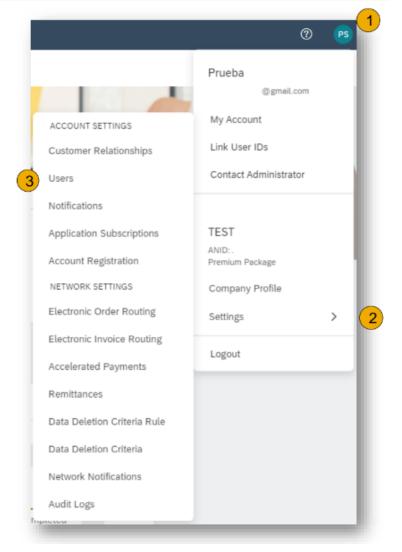

## **Users & Roles**

#### **Configuration:**

**Step 1:** On the Manage Roles section, click on the plus sign.

**Step 2:** Complete the name and a description of the function.

**Step 3:** Chose the permissions you will give access to this role.

Step 4: Save to finish the process.

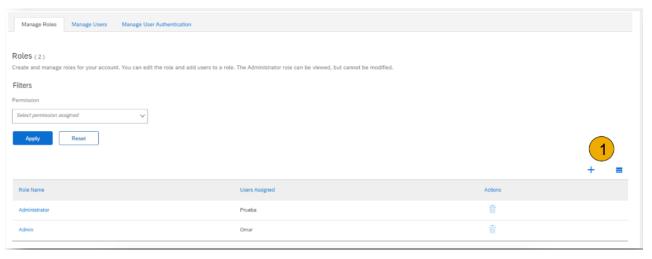

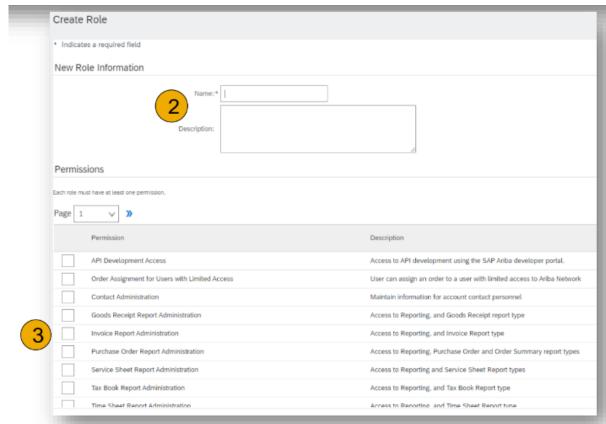

## **Users & Roles**

#### **Configuration:**

**Step 1:** On the Manage Roles section, click on the plus sign.

Step 2: Complete the information requested

**Step 3:** Assign the roles you will be giving to the user

**Step 4:** Assign this user to view all customers or only selected ones.

Step 5: Save to finish the process.

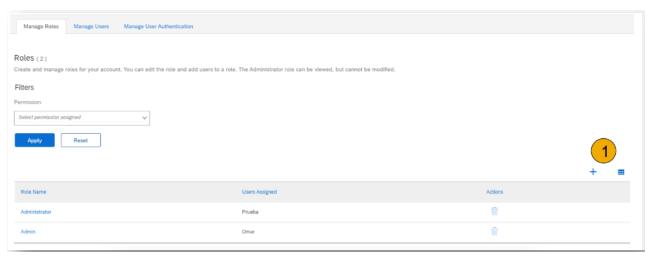

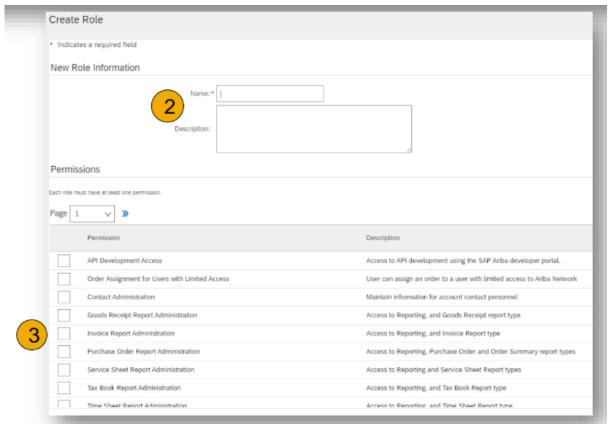